เอกสารคู่มือการลงทะเบียนสำหรับผู้ใช้งานและตัวแทน **ระบบบริการอิเล็กทรอนิกส์ด้านอาหารสัตว์และวัตถุอันตรายด้านการปศุสัตว์ ระบบให้บริการยื่นใบอนุญาตอาหารสัตว์**

**จัดท าโดย**

**ส านักงานปศุสัตว์จังหวัดนนทบุรี** 

# **สารบัญ**

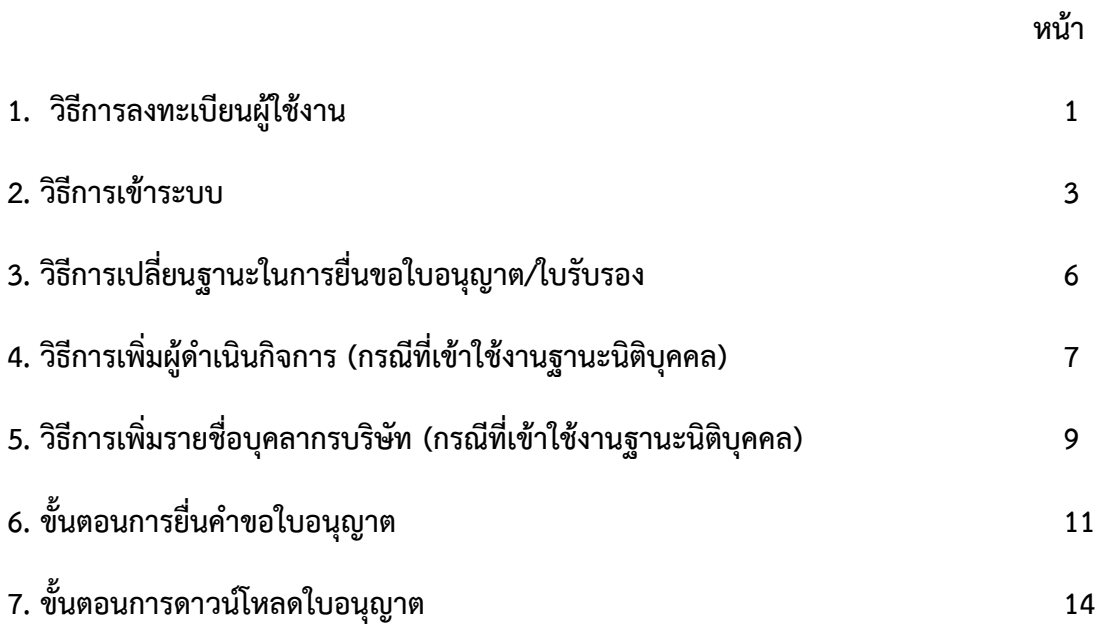

## **1. วิธีการลงทะเบียนผู้ใช้งาน**

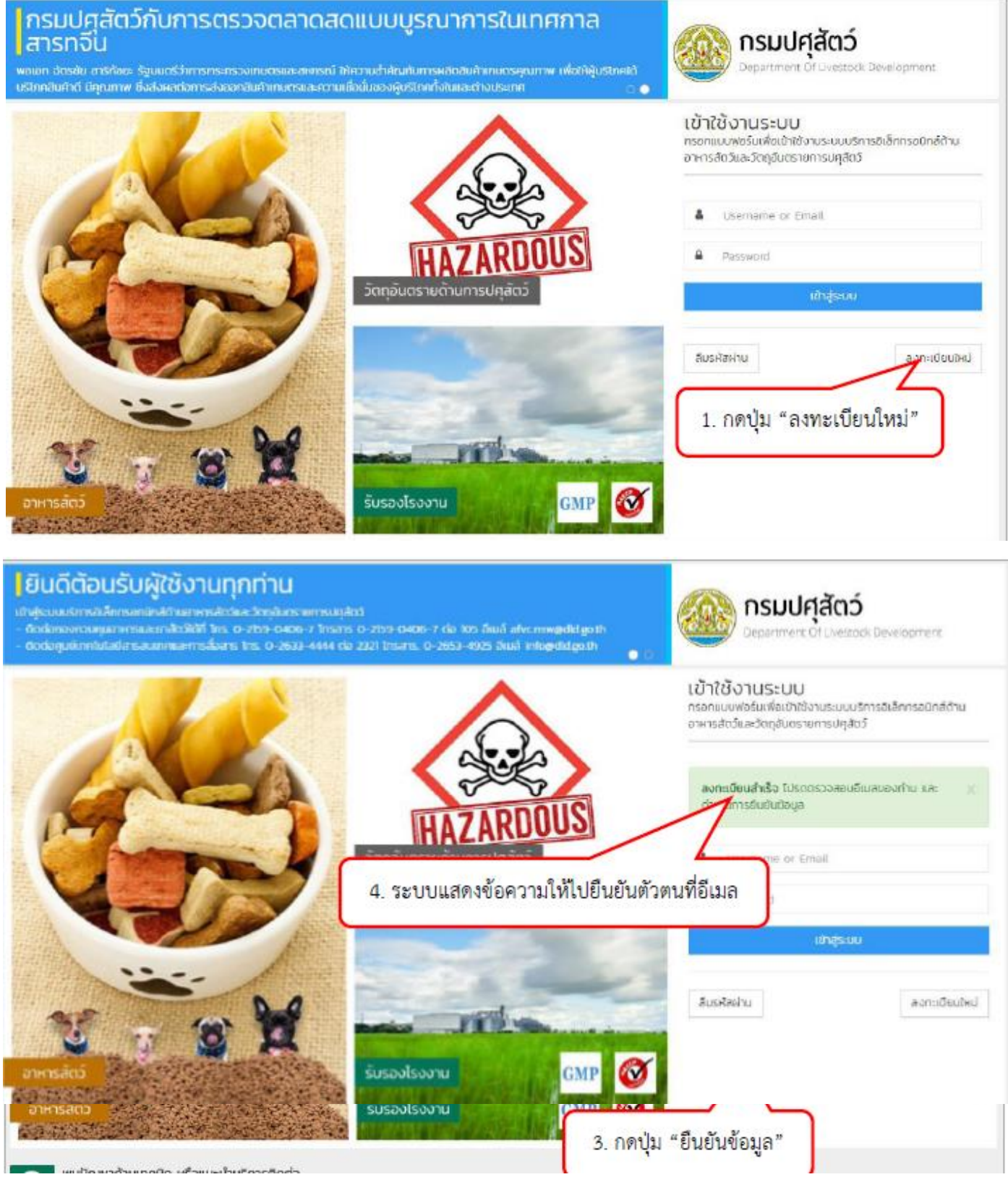

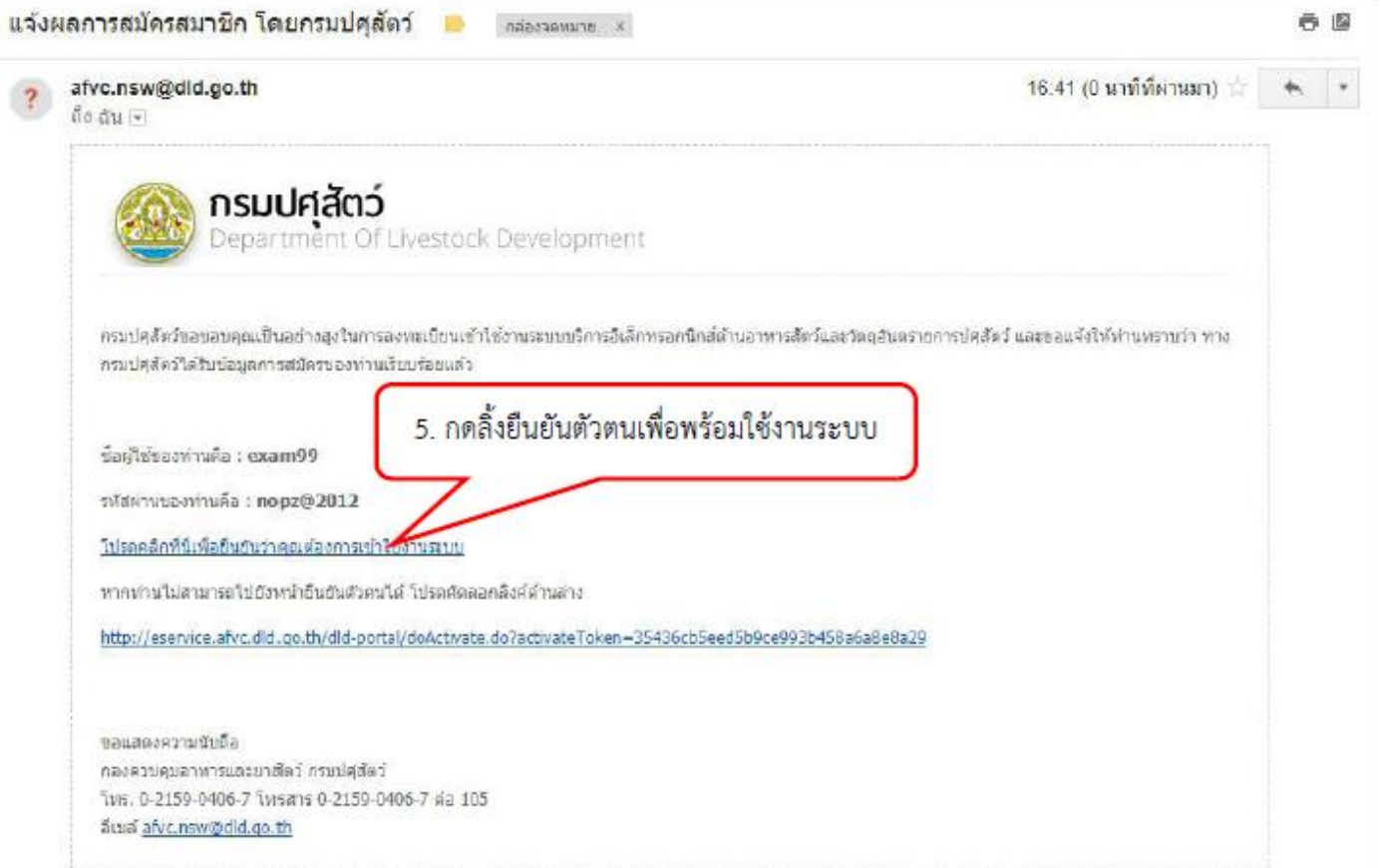

### 2.วิธีการเข้าระบบ

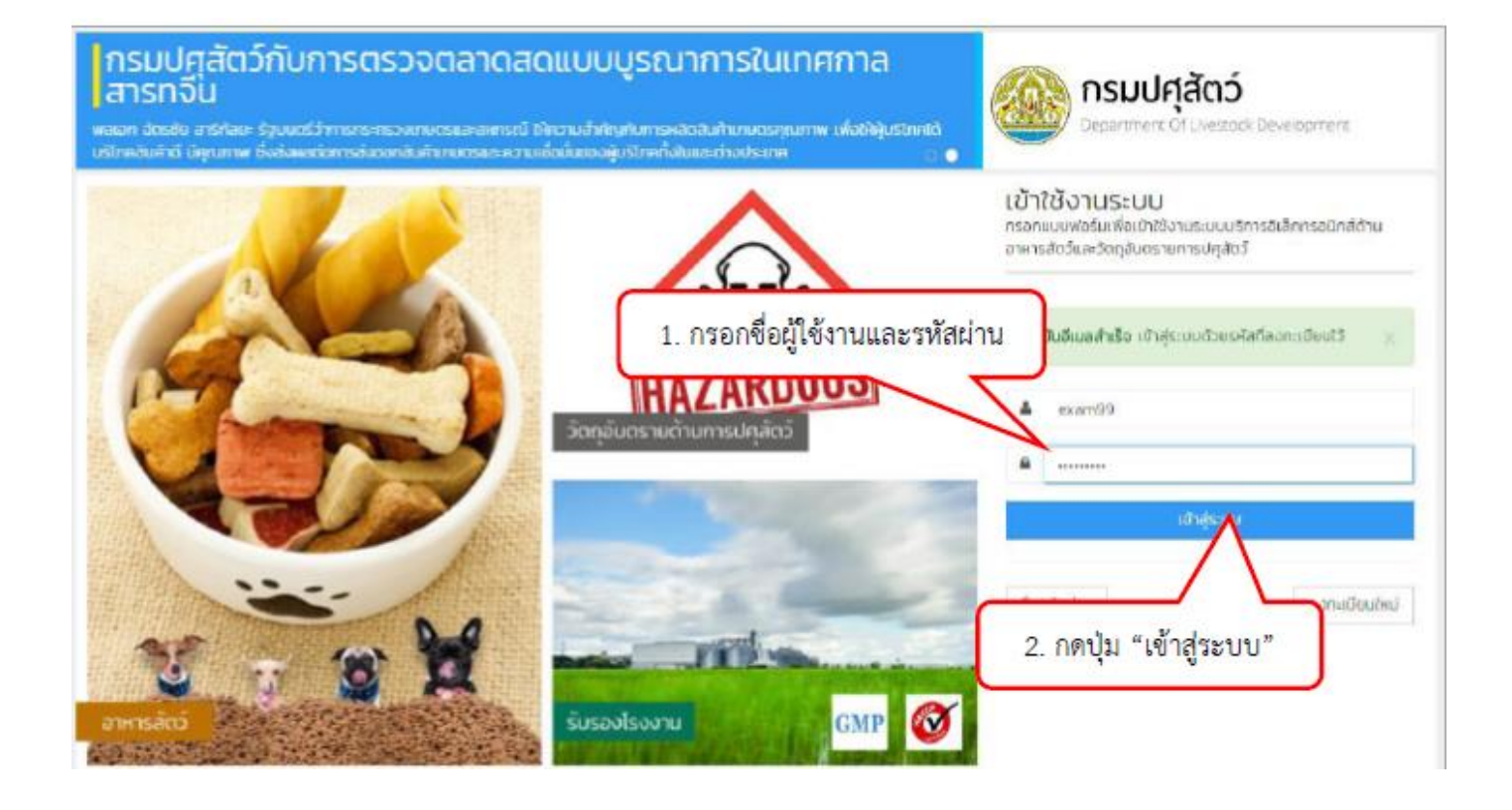

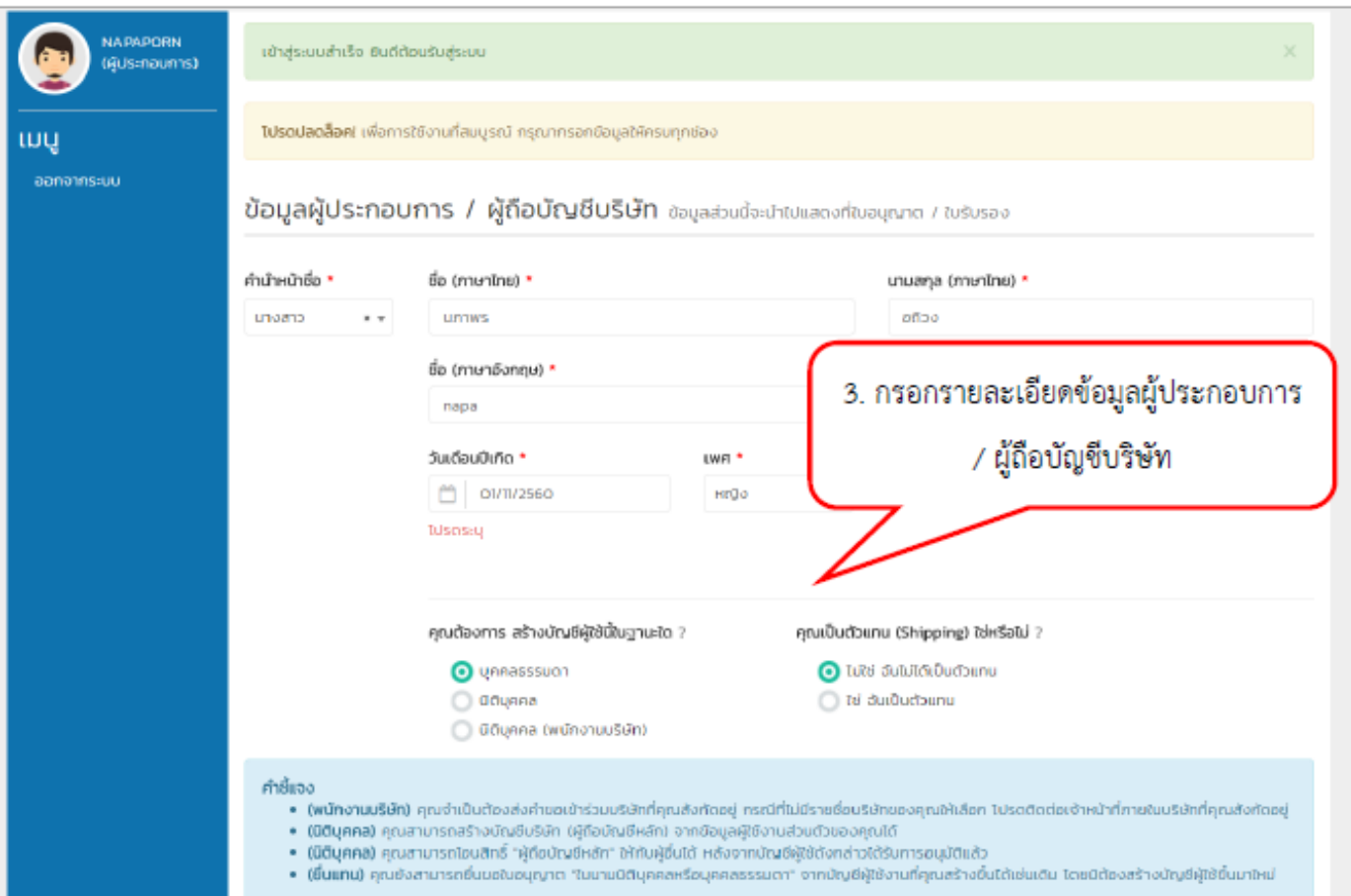

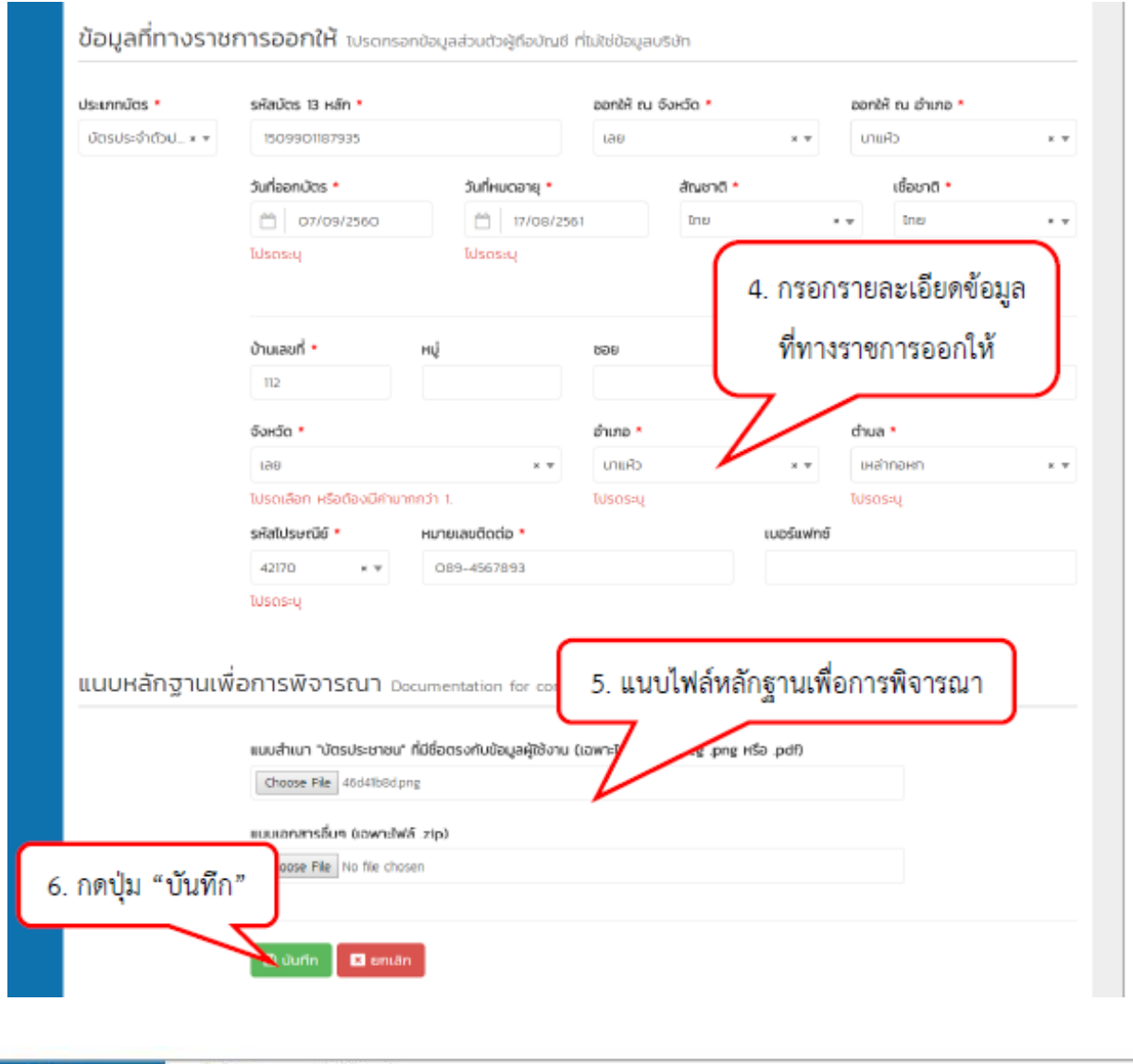

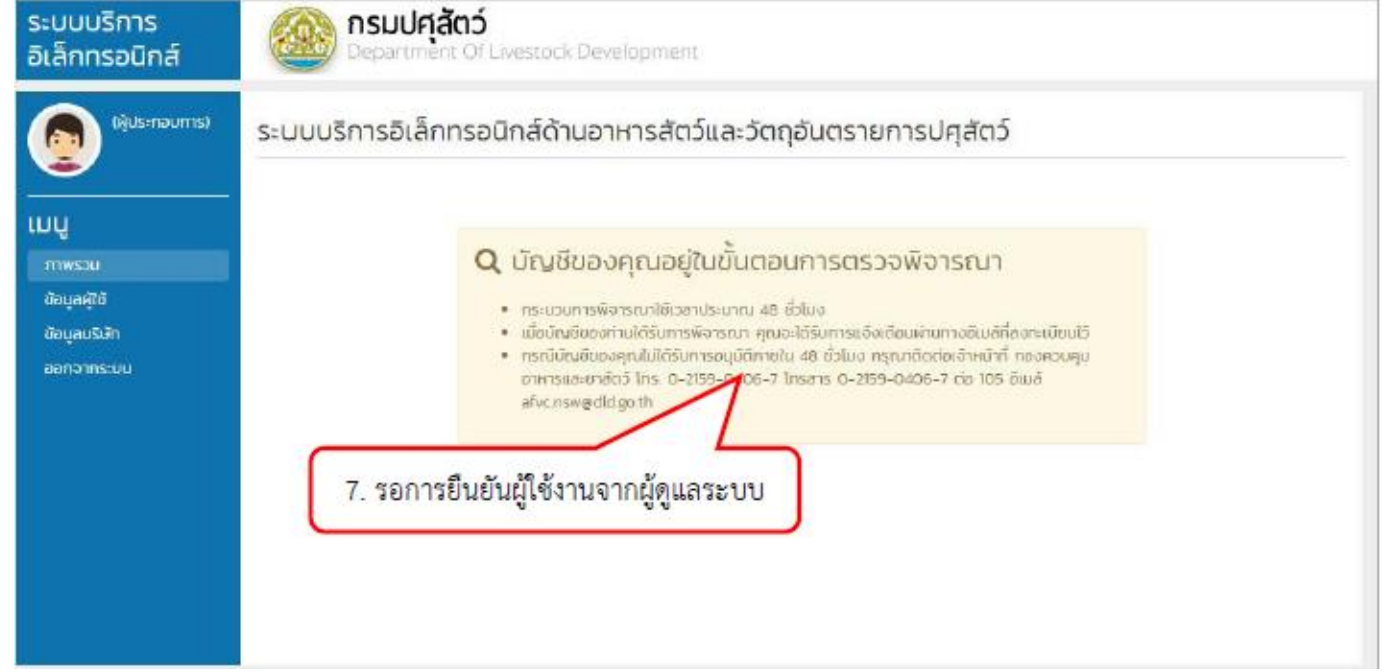

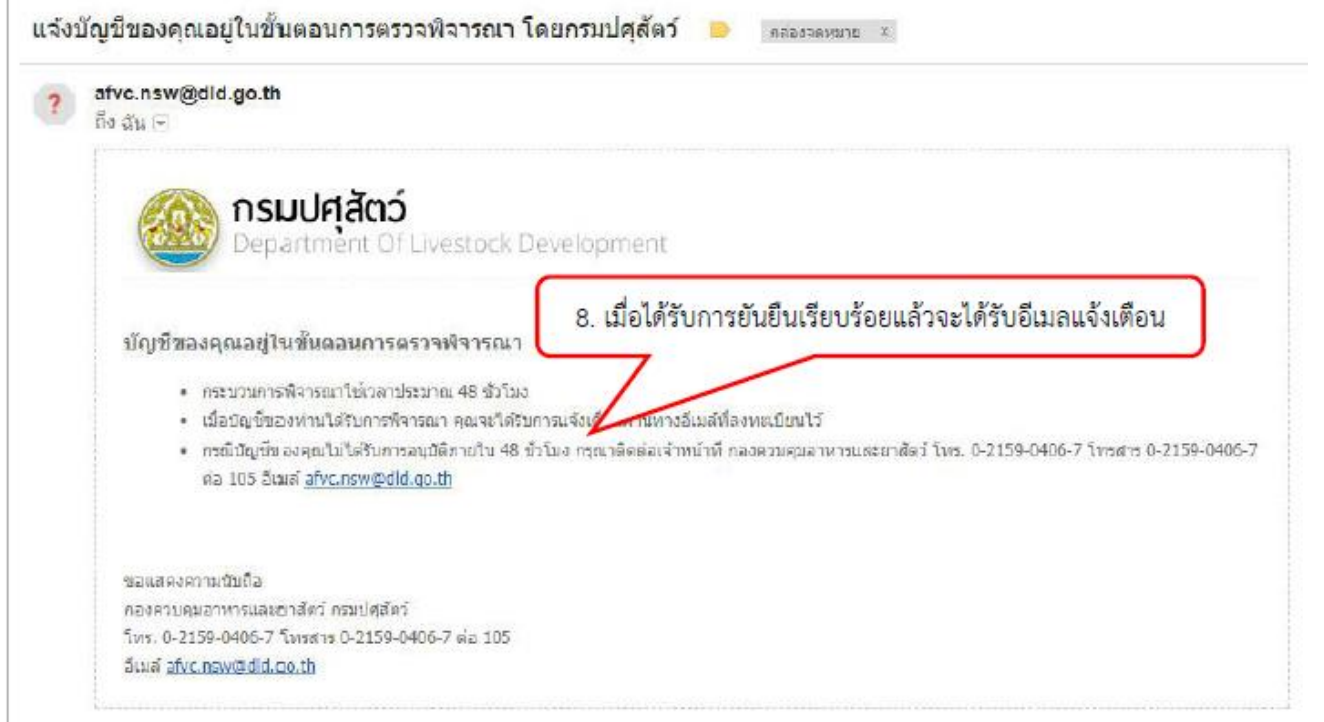

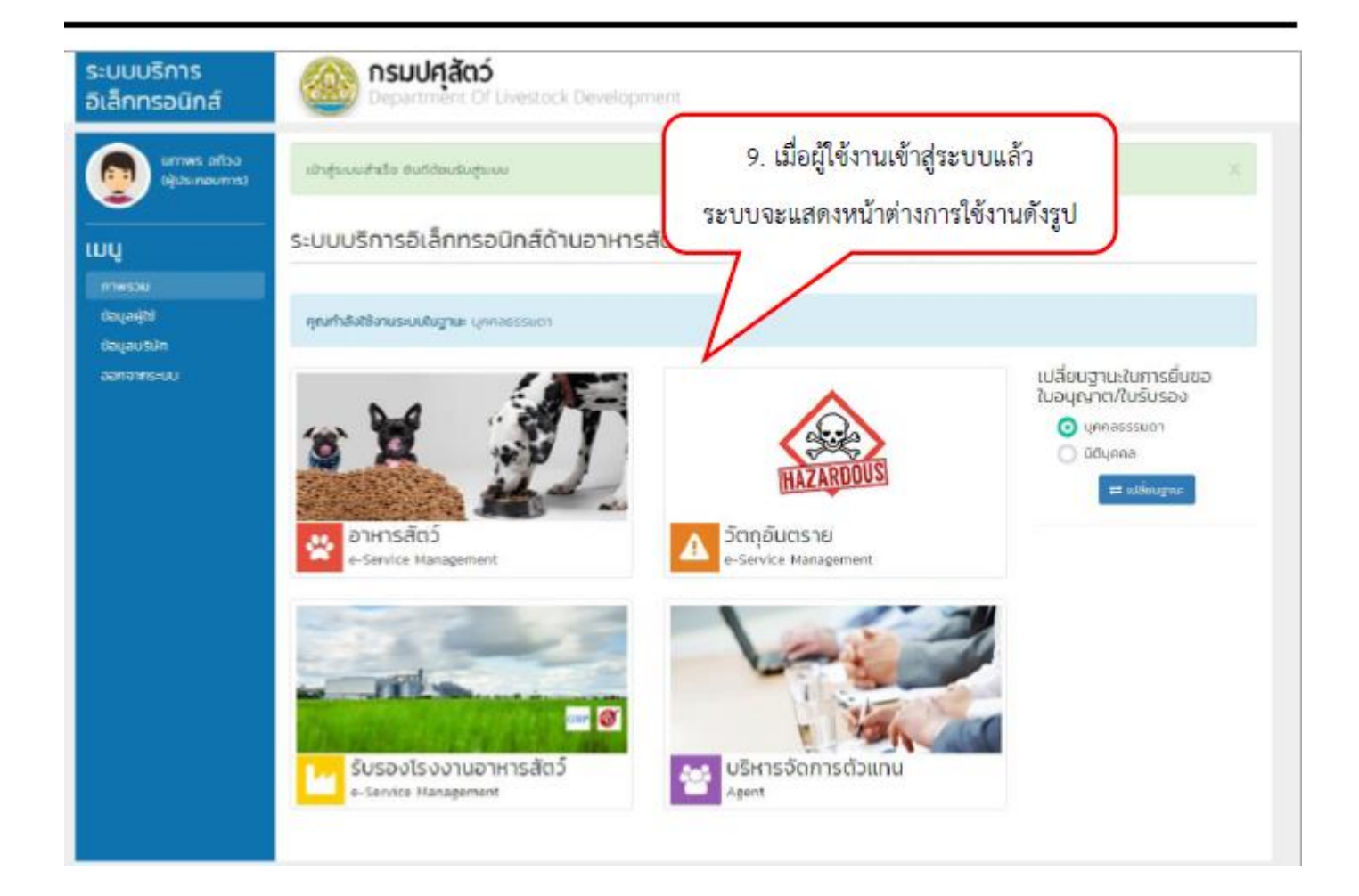

#### **3. วิธีการเปลี่ยนฐานะในการยื่นขอใบอนุญาต/ใบรับรอง**

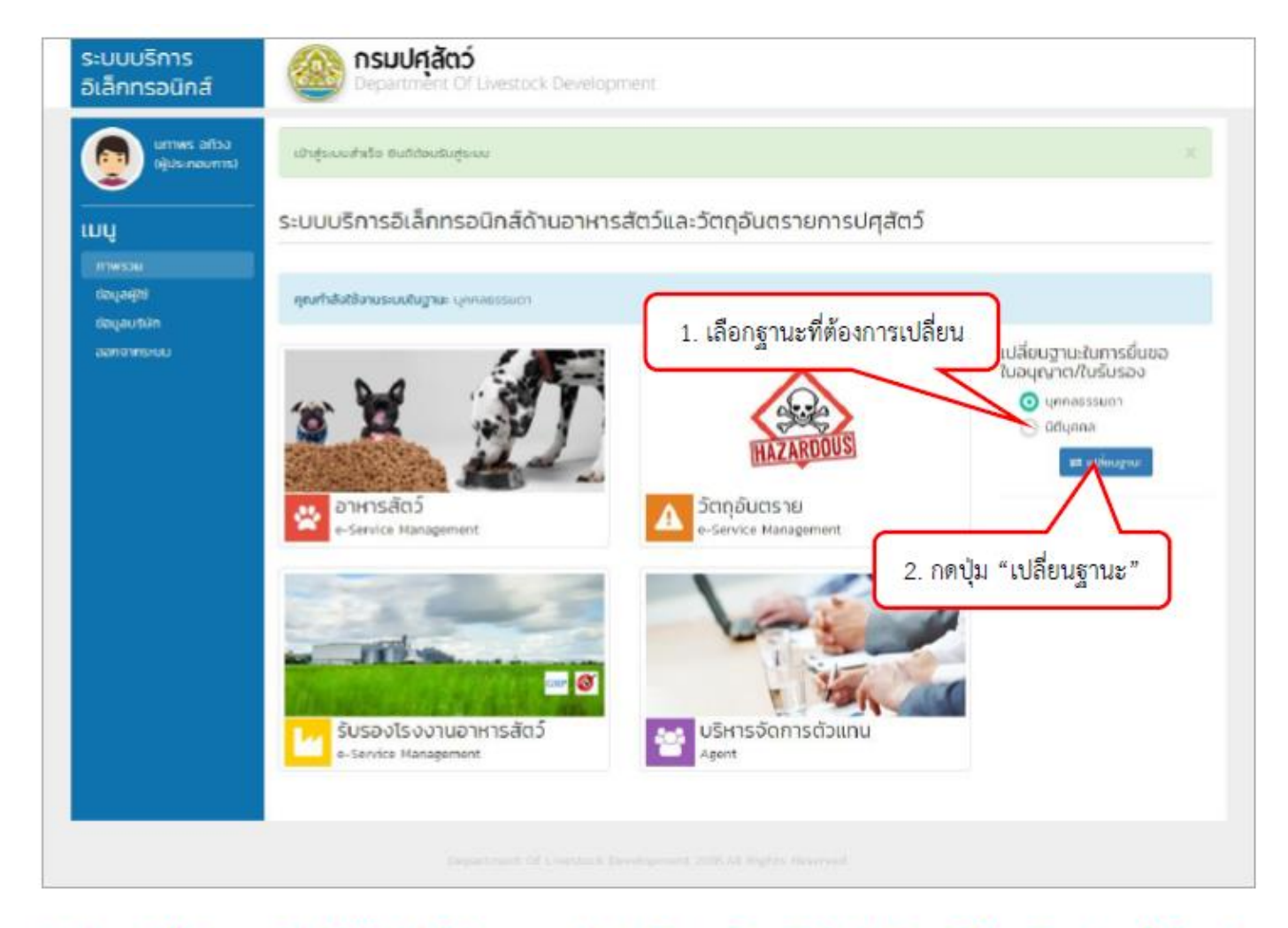

\*\*\* ในกรณีที่อีกฐานะยังไม่ได้ยืนยันให้ทำการกรอกข้อมูลให้ครบถ้วนแล้วบันทึกข้อมูลให้เรียบร้อยก่อน ผู้ใช้งานจึง จะสามารถเข้าใช้ฐานะนั้น ๆ ได้ \*\*\*

#### 4. วิธีการเพิ่มผู้ดำเนินกิจการ (กรณีที่เข้าใช้งานฐานะนิติบุคคล)

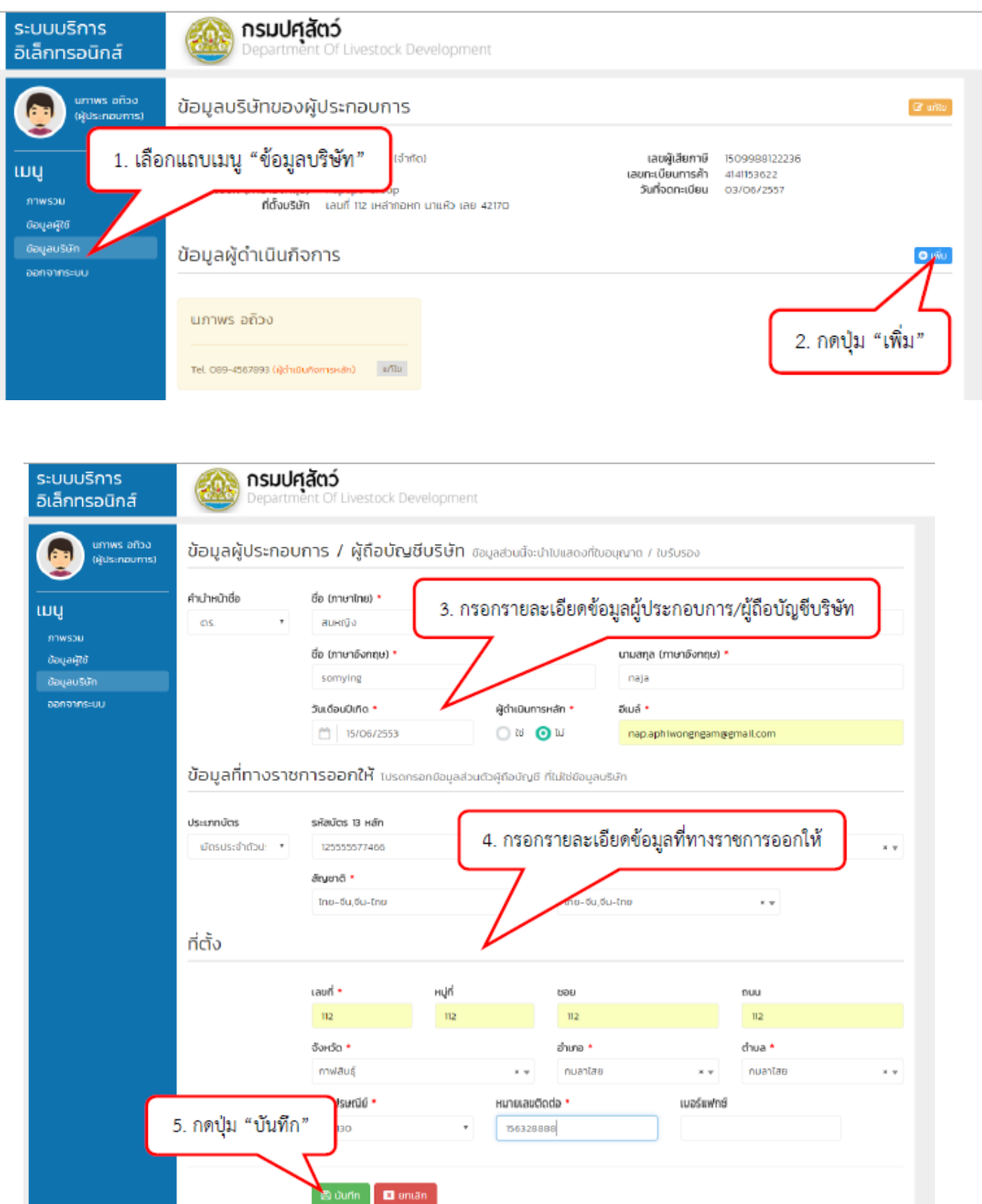

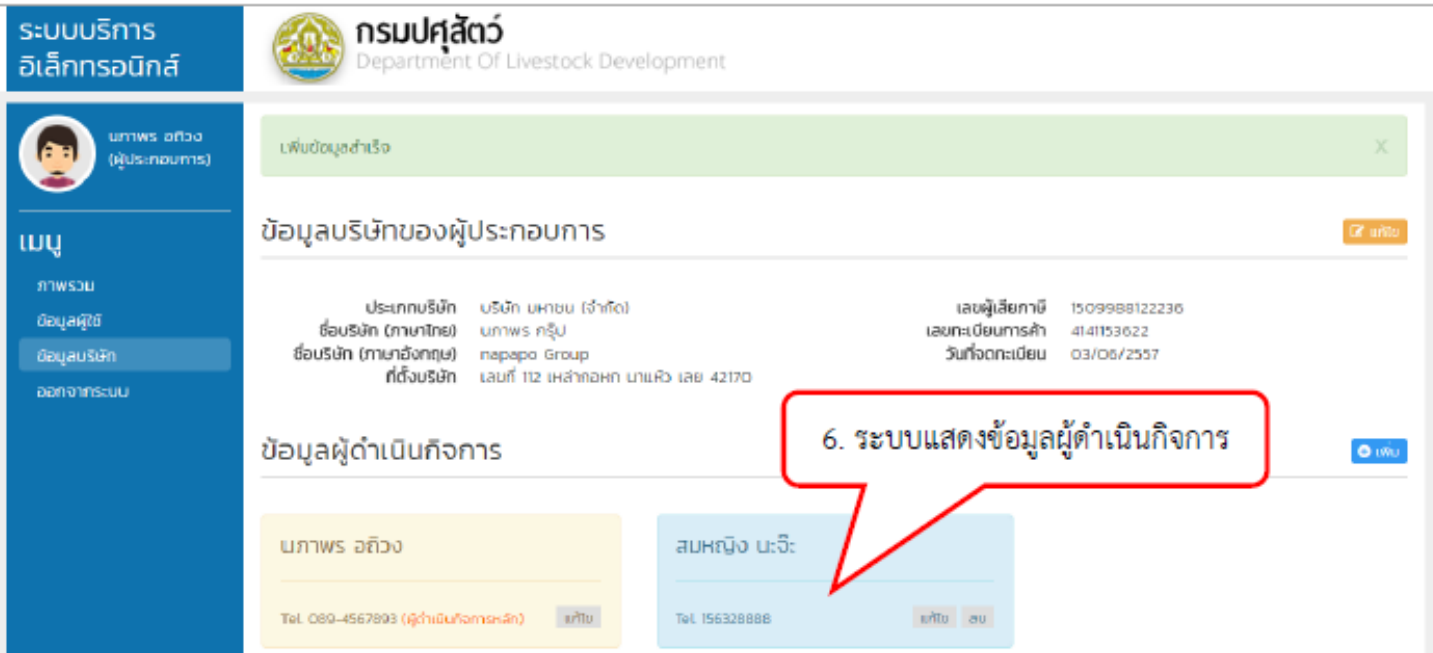

## **5. วิธีการเพิ่มรายชื่อบุคลากรบริษัท (กรณีที่เข้าใช้งานฐานะนิติบุคคล)**

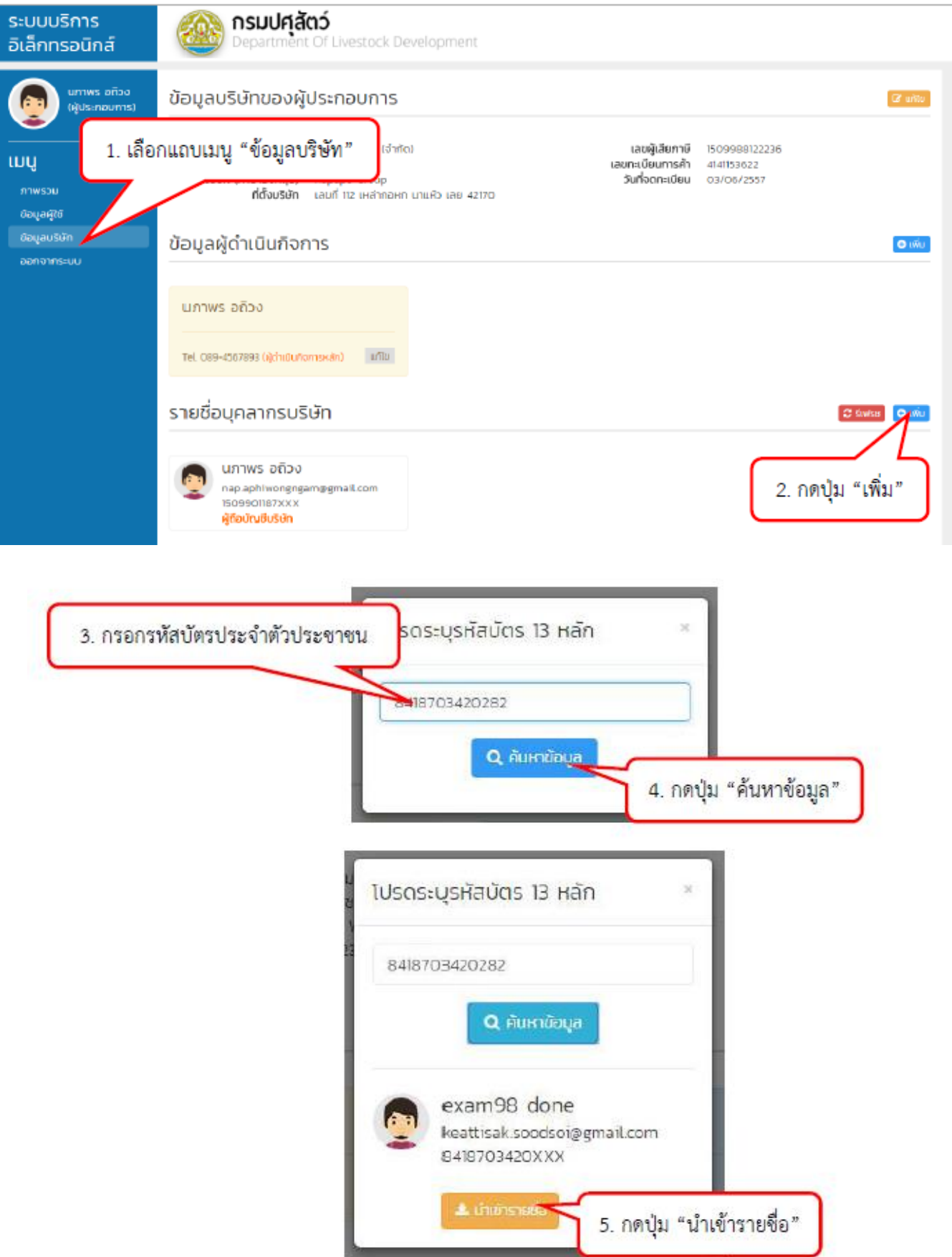

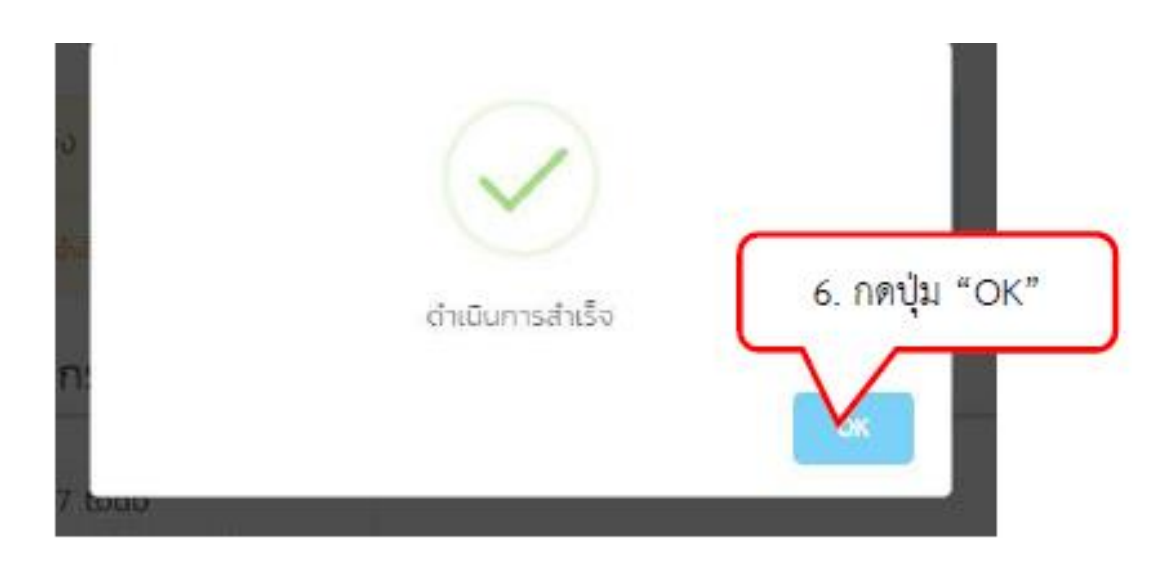

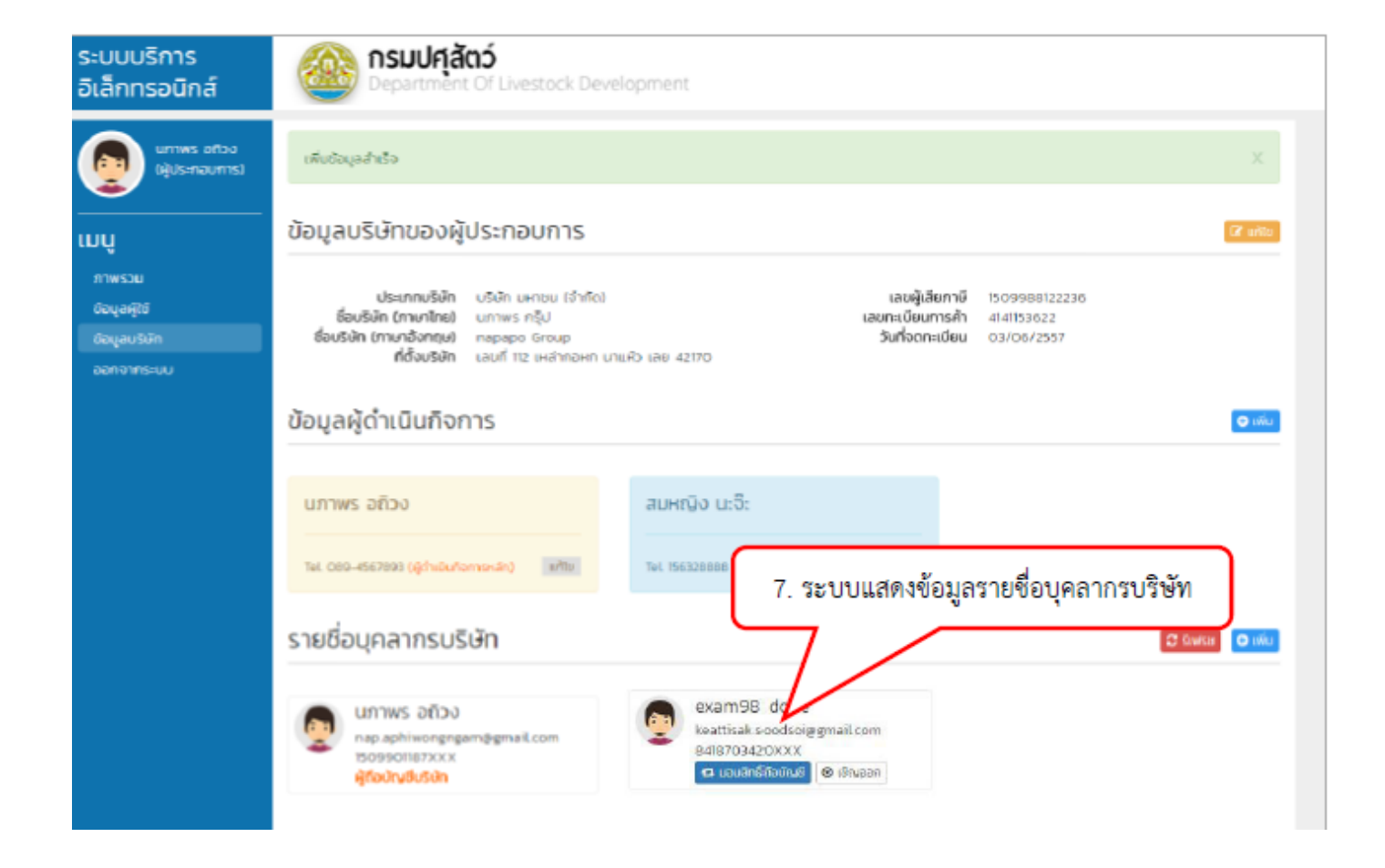

#### **6. ขั้นตอนการยื่นค าขอใบอนุญาต**

เข้าสู่ระบบสำหรับผู้ประกอบการ จากนั้นเลือก "อาหารสัตว์" หรือ "วัตถุอันตราย"  $1)$ 

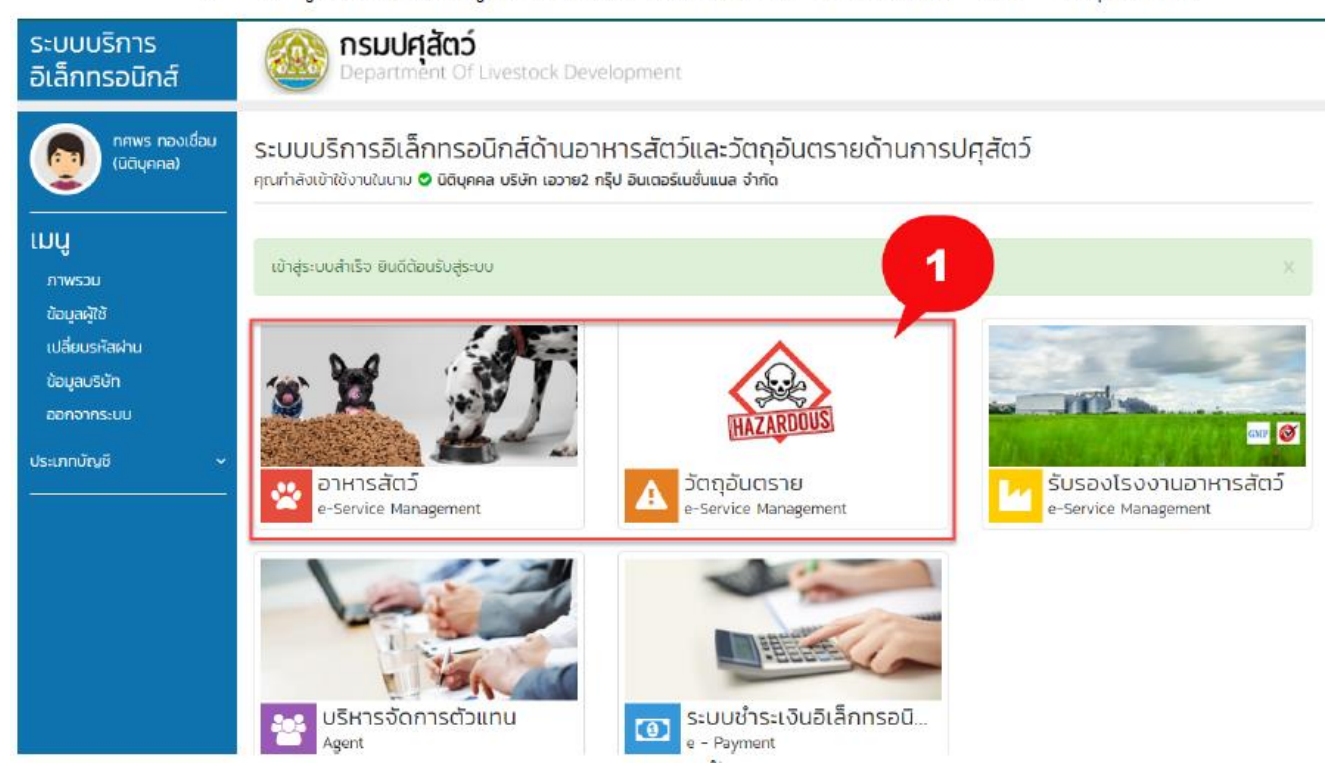

2) เลือกเมนูที่ต้องการขอใบอนุญาต ณ ที่นี้ขอยกตัวอย่างการการขอใบอนุญาตผลิตตัวอย่างวัตถุ อันตราย "ผลิตตัวอย่างวัตถุอันตราย" แล้วคลิก "ขอใหม่"

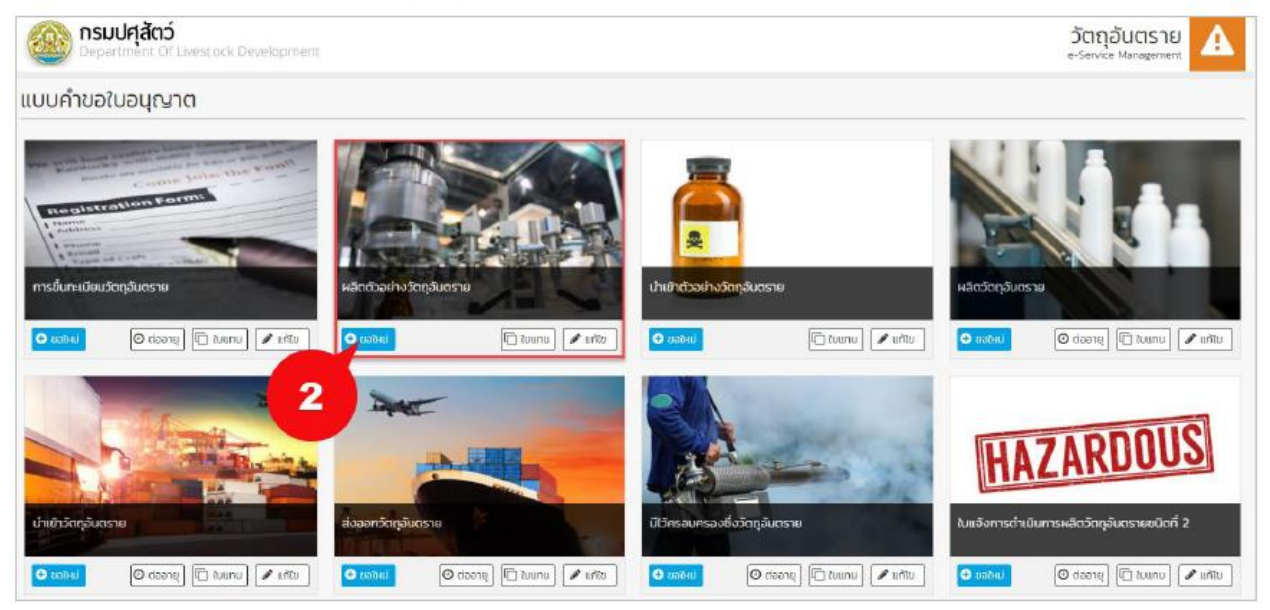

#### 3) ระบุข้อมูลคำขอใบอนุญาตผลิตตัวอย่างวัตถุอันตราย

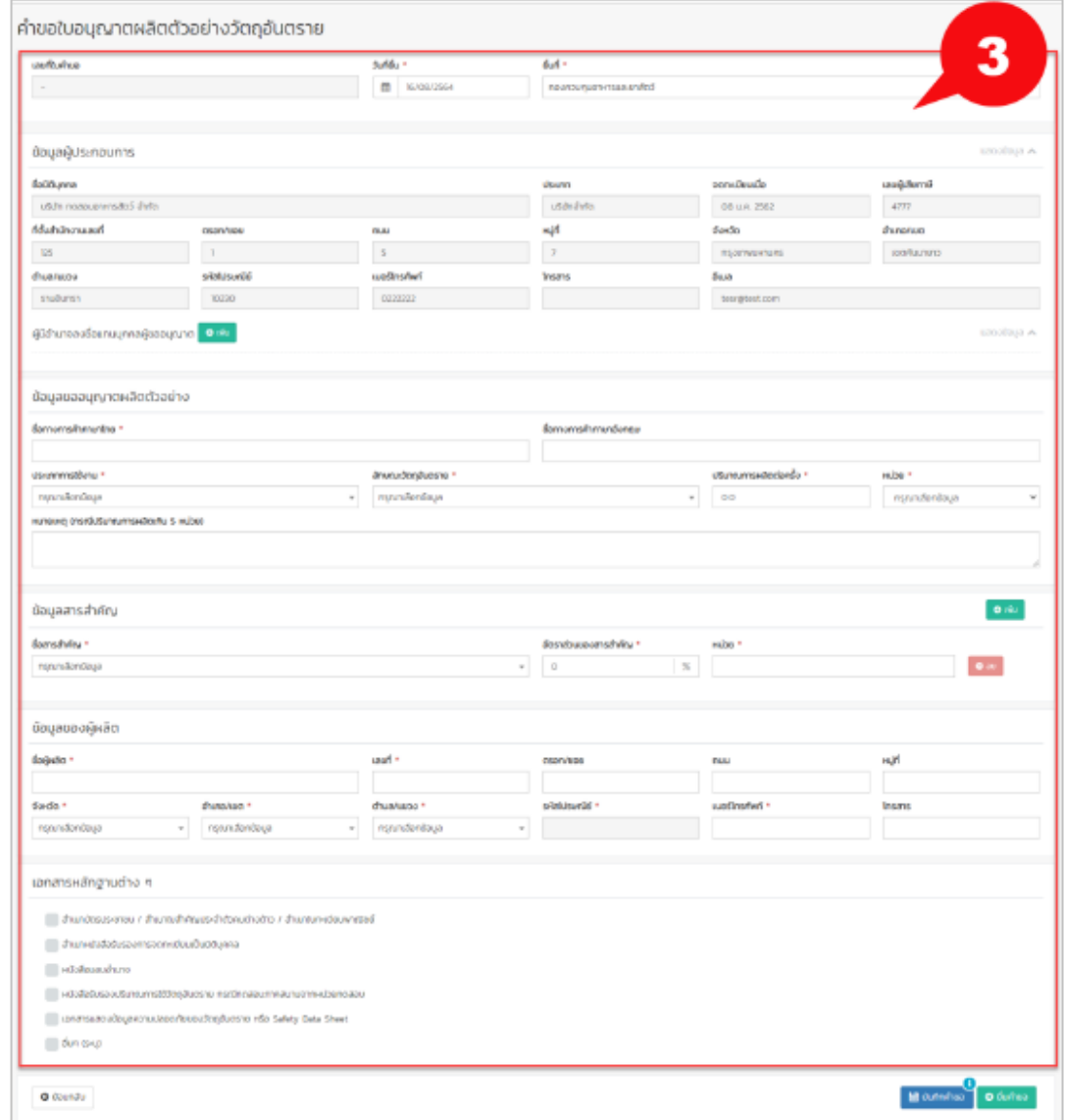

#### เมื่อระบุข้อมูลเรียบร้อยแล้ว คลิก "ยื่นคำขอ"  $4)$

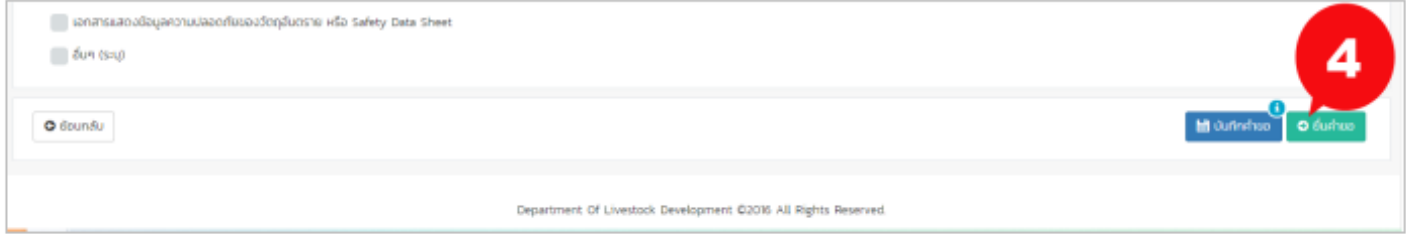

## 5) ผู้ประกอบการสามารถตรวจสอบข้อมูลการยื่นได้ที่เมนู "ตรวจสอบสถานะใบคำขอ"

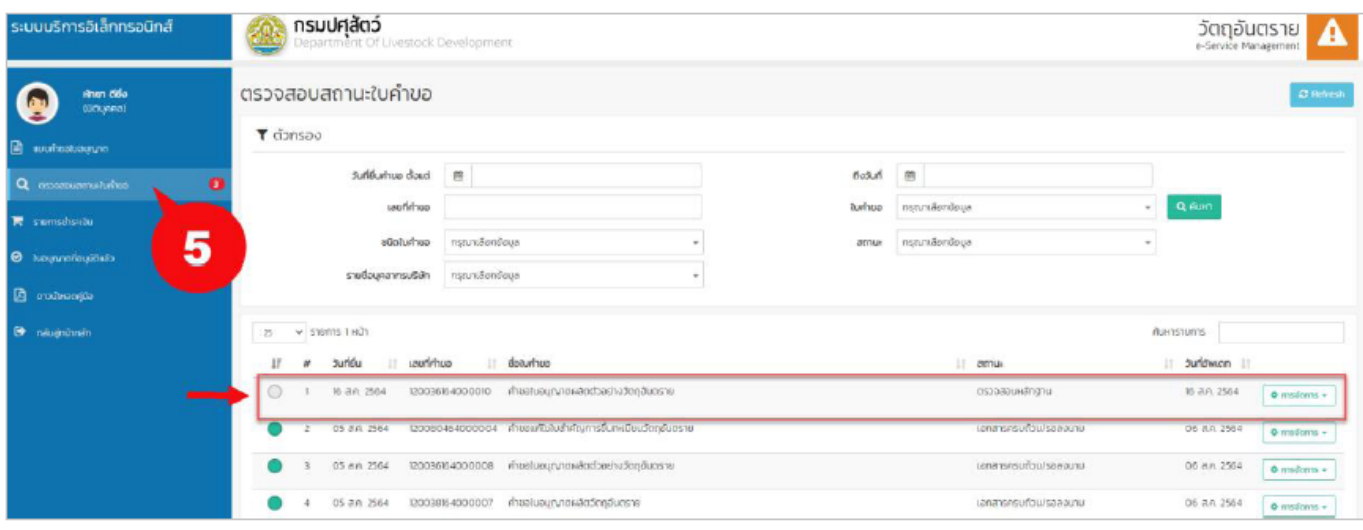

7) กรณีที่เจ้าหน้าที่ได้ทำการตรวจสอบแล้ว และมีการข้อมูลเพิ่มเติม ระบบจะเปิดเมนู "แก้ไข ข้อมูล" ให้ผู้ประกอบการทำการแก้ไขข้อมูลการยื่นคำร้องขอใบอนุญาตได้

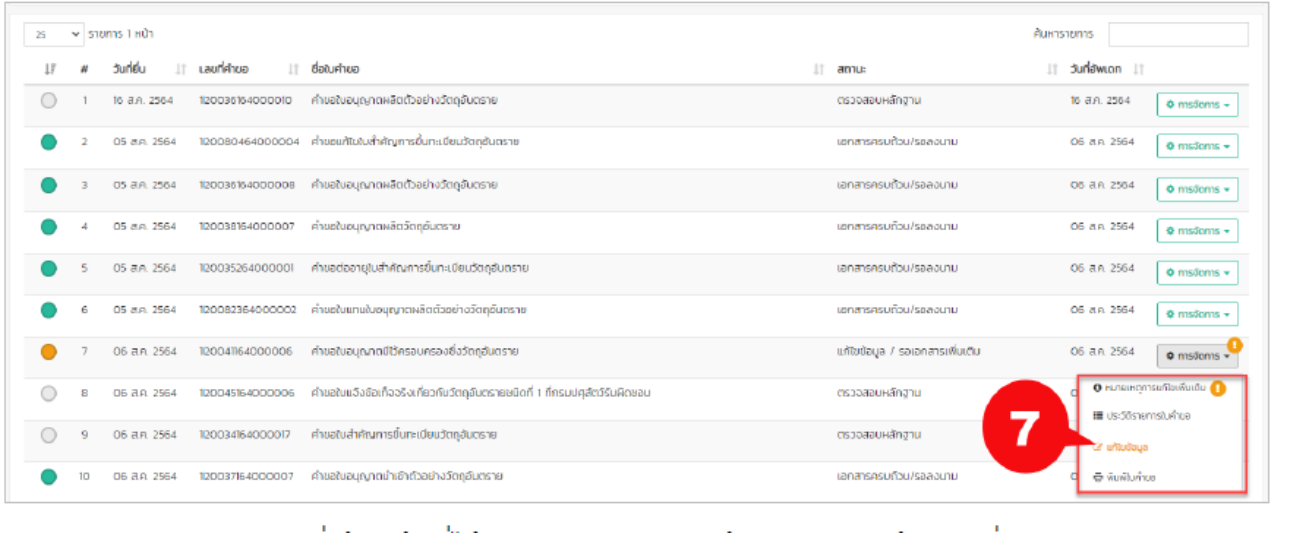

#### **7. ขั้นตอนการดาวน์โหลดใบอนุญาต**

1) เมื่อเจ้าหน้าที่ได้ทำการตรวจสอบและอนุมัติการขอใบอนุญาตเรียบร้อยแล้ว ผู้ประกอบการเลือก "อาหารสัตว์" หรือ "วัตถุอันตราย" ตามที่ผู้ประกอบการยื่นคำขอ

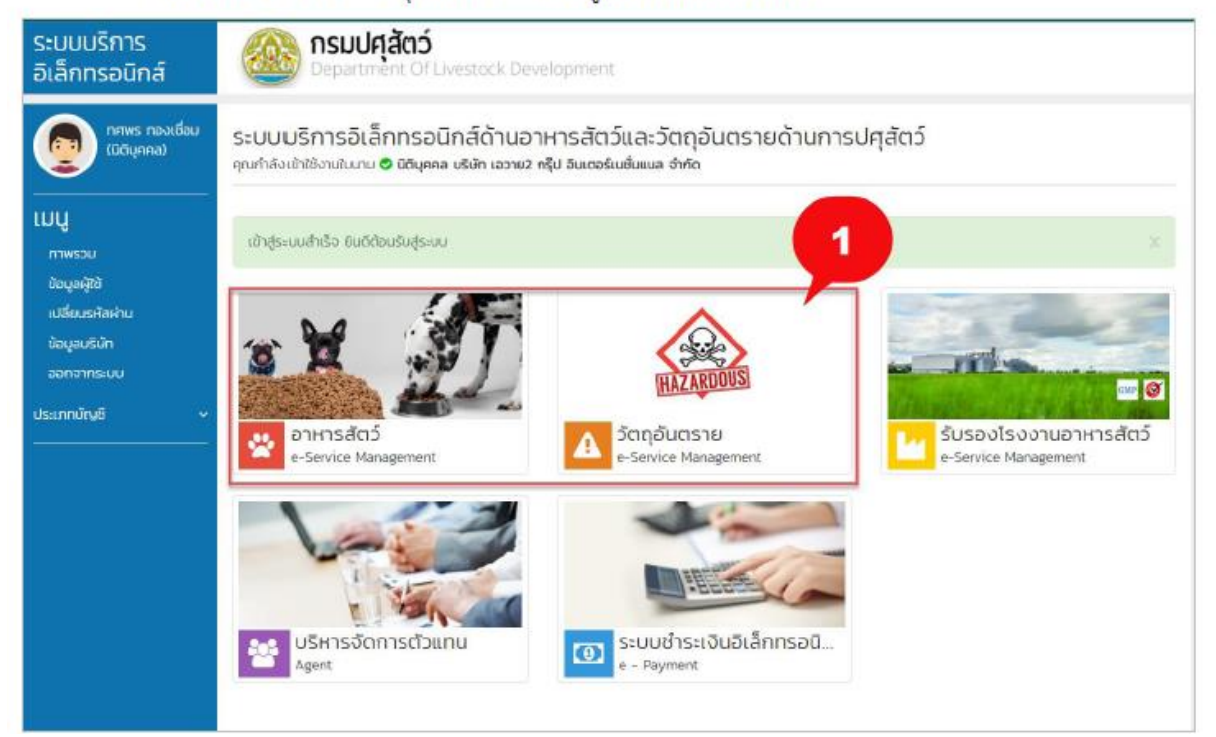

### 2) เลือกเมนู "ใบอนุญาตที่อนุมัติแล้ว"

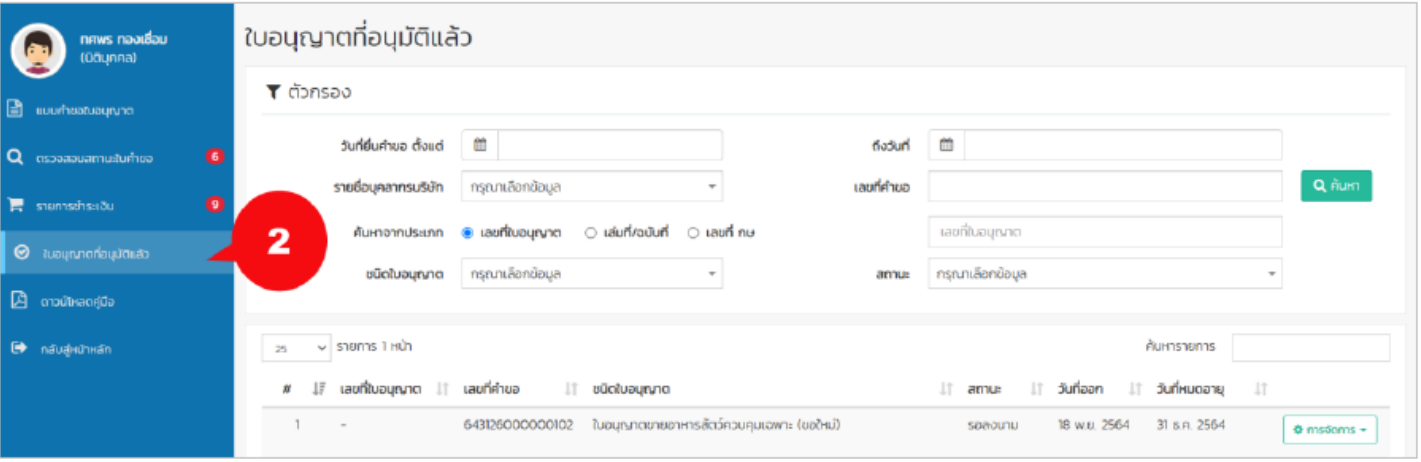

- 3) เลือกใบอนุญาตที่ต้องการ คลิก "การจัดการ"
	- แสดงข้อมูล : ระบบจะแสดงข้อมูลการขอใบอนุญาต  $\overline{a}$
	- ดาวน์โหหลดใบอนุญาต : ระบบจะทำการดาวน์โหลดใบอนุญาต Ļ

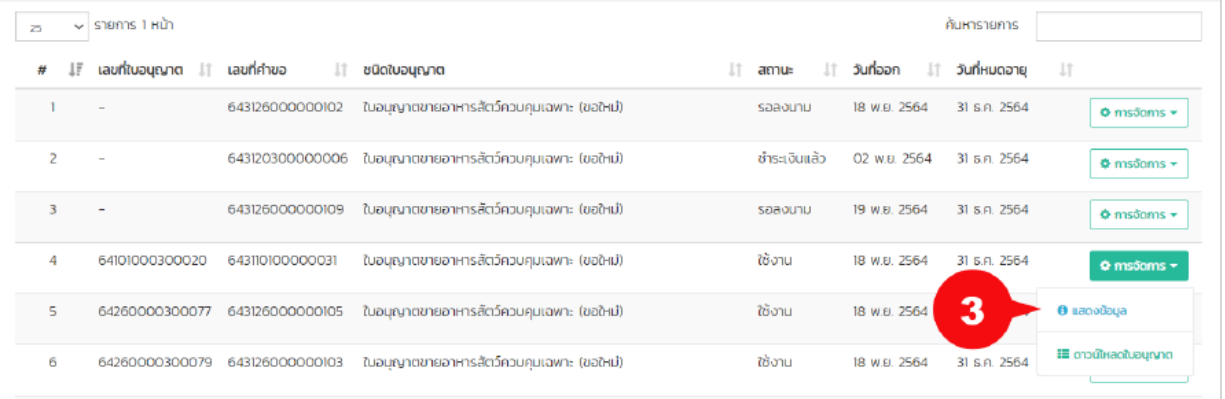

#### ตัวอย่างใบอนุญาต

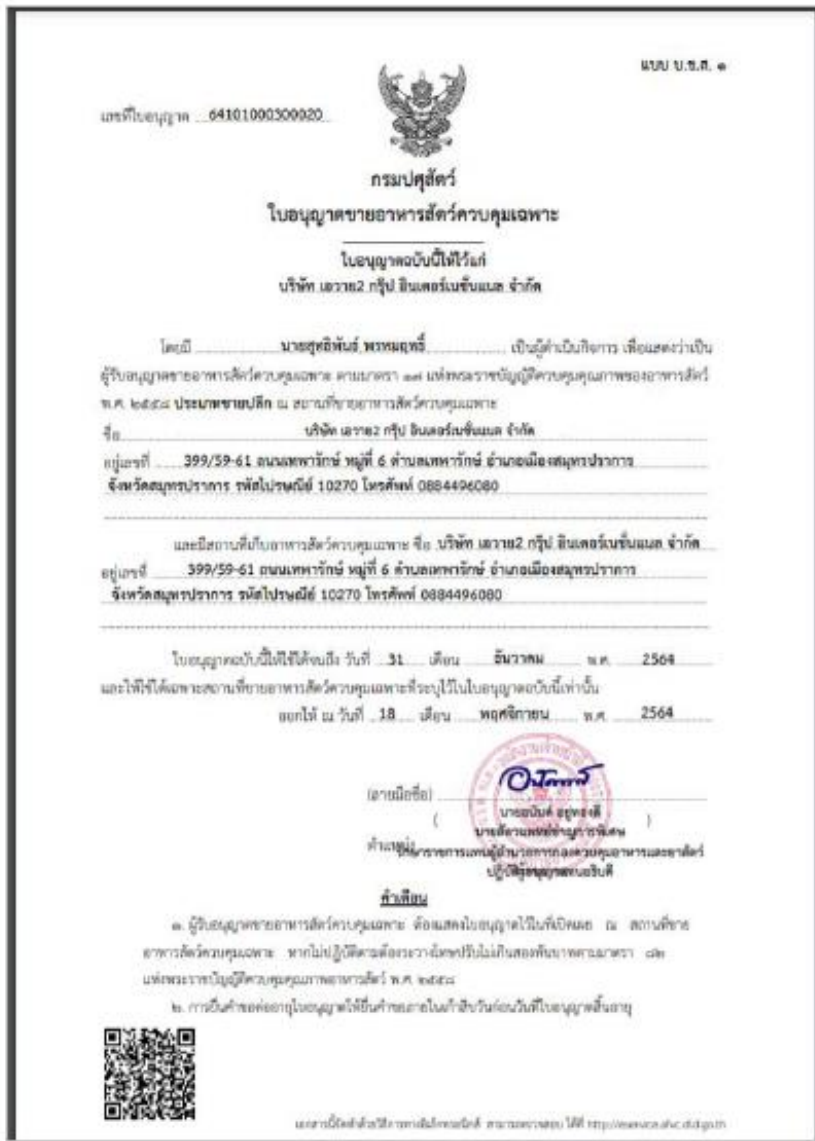